# 新莊區聯合優秀獎學 金暨獎助學金

線上申請平台操作步驟 【優秀獎學金】

圖片來源:Pixabay

## 獎助學金平台網站-獎(助)學金申請方法 ★步驟一:登入獎(助)學金申請平台

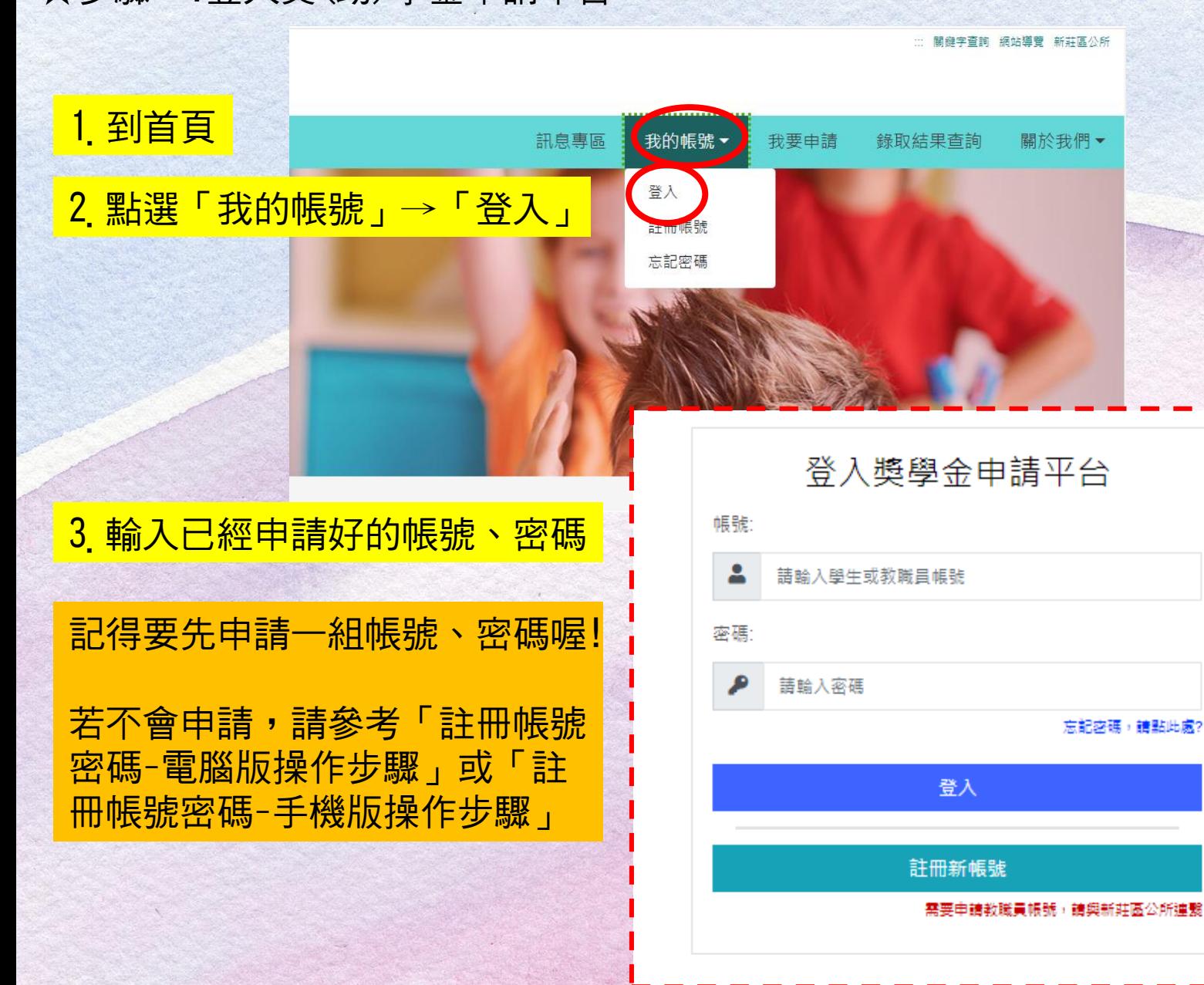

#### ★步驟七:選擇申請項目

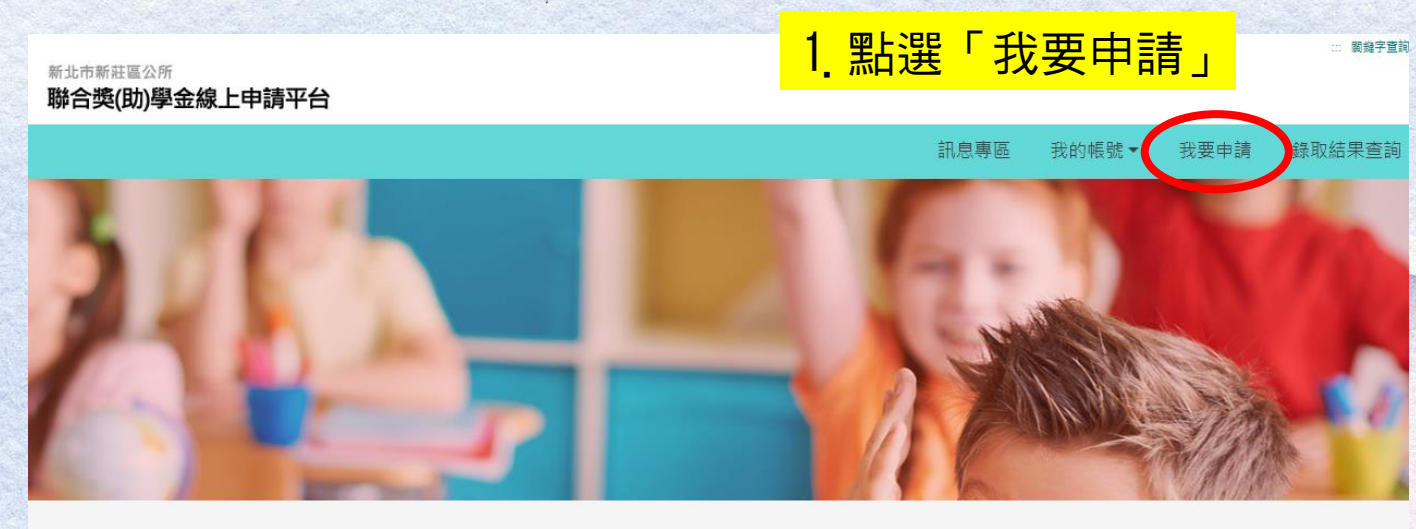

我要申請 皿

#### 新莊區聯合獎(助)學金線上申請平台 網路服務使用規定

- 一、利用「新莊區聯合獎(助)學金線上申請平台」線上申請服務,如未依受理機關規定,於一定期間內提! 文件時,受理機關得註鎖該資格。
- 二、申請人於辦理案件申請時,須詳填聯絡電話及住址等通訊資訊,以利資料處理、聯繫申請人或獎助學; 通訊資訊或資訊填寫錯誤致受理機關無法正確完成案件處理時,該案件延遲處理或無法處理之後果由 三、申請人使用「新莊區聯合獎(助)學金線上申請平台」網路報名內容之傳訊,如經不可抗拒之外力(如斷

#### 2.選擇要申請的項目

#### 六、個人資料之保密性及安全性

- 本所善盡個人資料保護之責,所有資料均進行加密,以防止個人資料被竊取、竄改、毀損、滅失或洩漏。
- 十、當事人就其個人資料依「個人資料保護法」第一章第3條規定行使之權利包括:

查詢或請求關覽、請求制給複製本、請求補充或更正、請求停止蒐集、處理或使用、請求刪除。

八、您得自由選擇是否提供相關個人資料,惟您選擇不提供相關個人資料或提供不完整時,本所將無法完成相關服務之法定程序。

#### 語選擇申請學頂,本所一律以選擇申請之學頂辦理塞杳評選(僅能選擇一項申請)

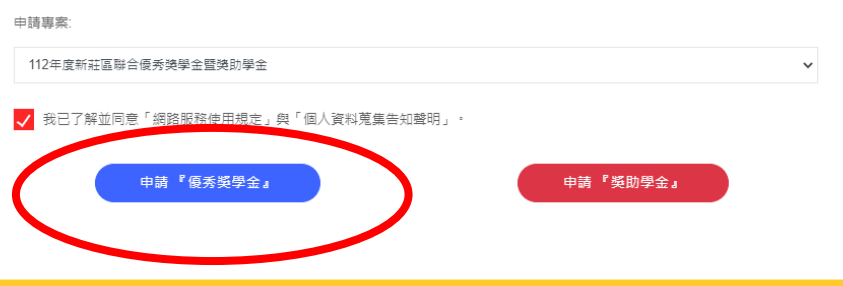

#### ★111年申請時的資料畫面

#### ★111年申請時的資料畫面

★步驟二:填寫資本資料

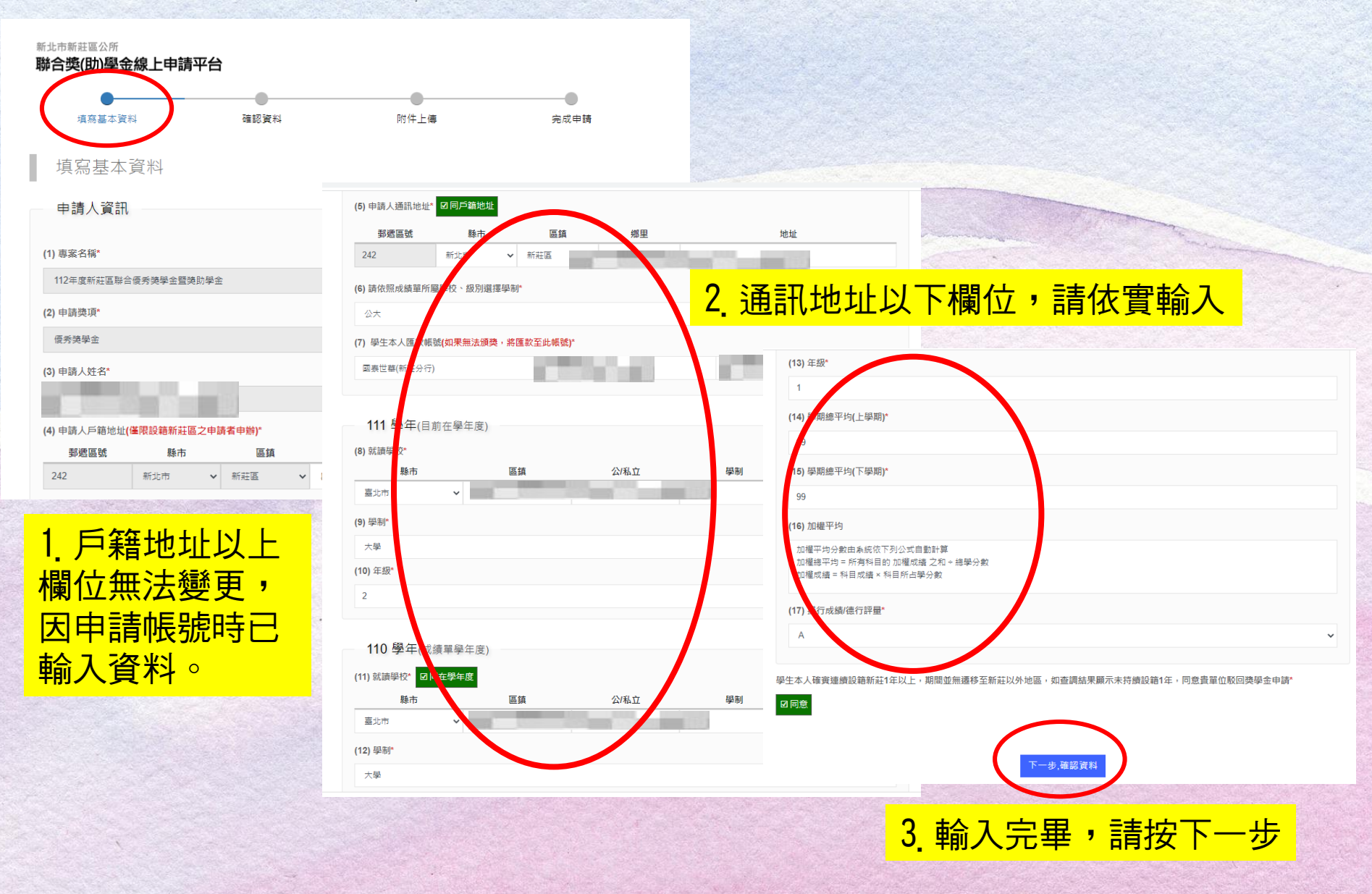

#### ★111年申請時的資料畫面

#### ★步驟三:確認資本資料

1.確認基本資料

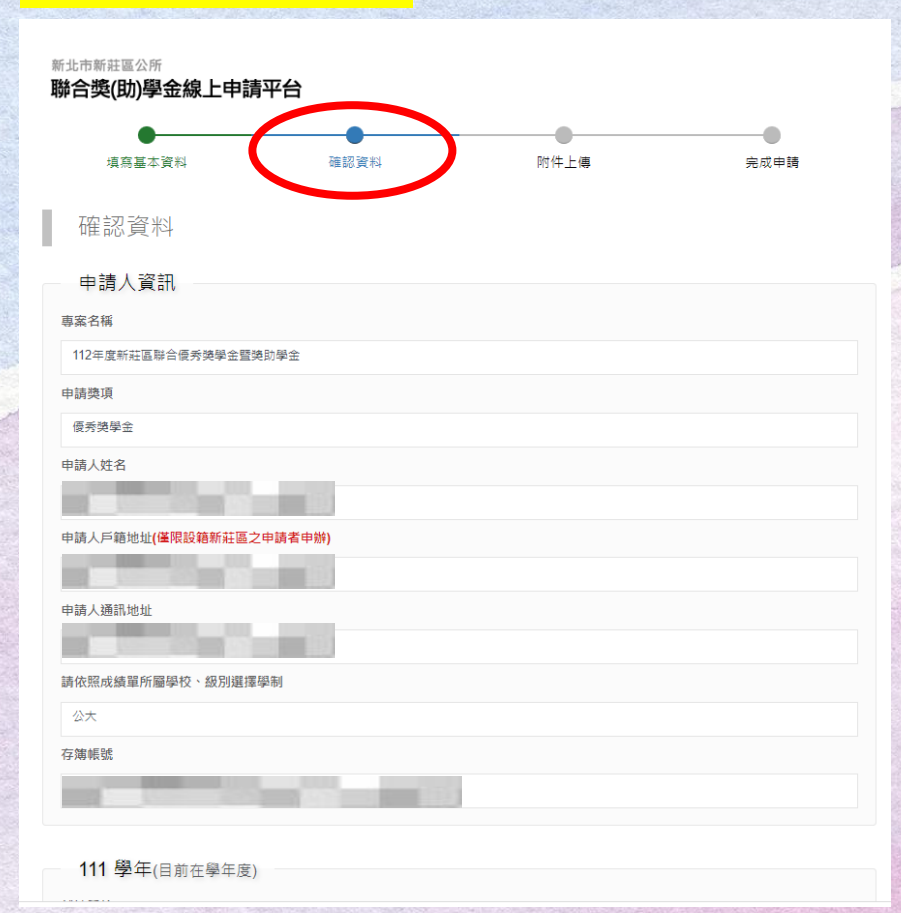

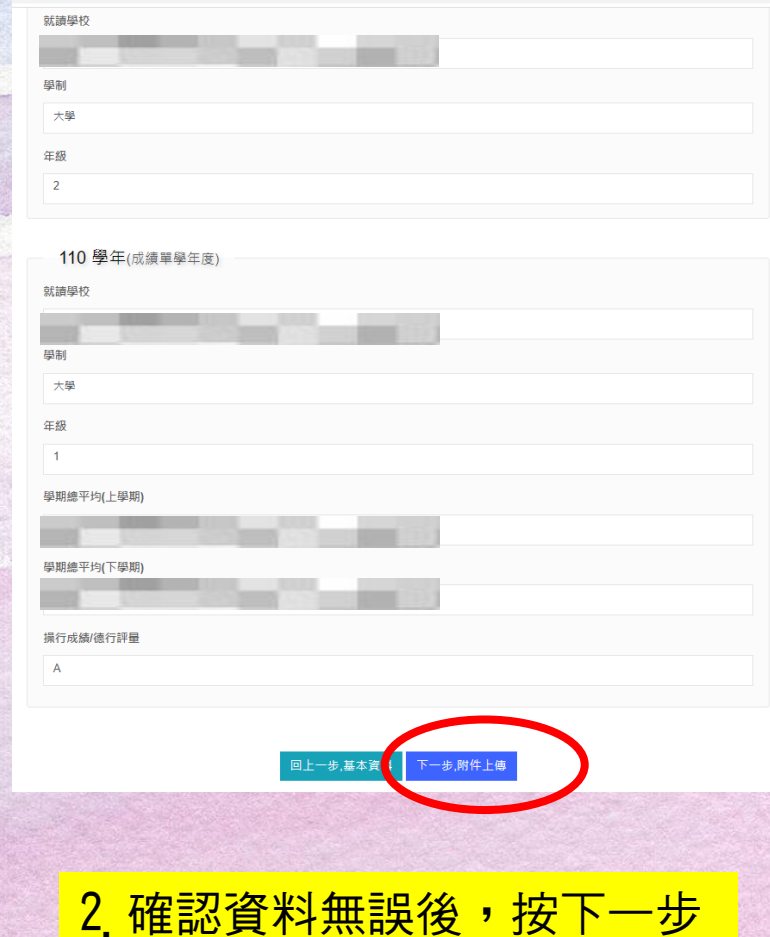

★111年申請時的資料畫面

★步驟四:上傳附件

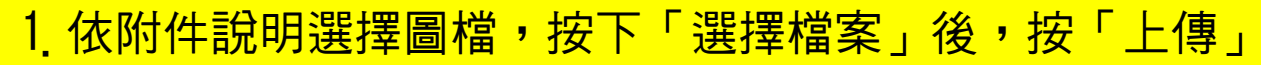

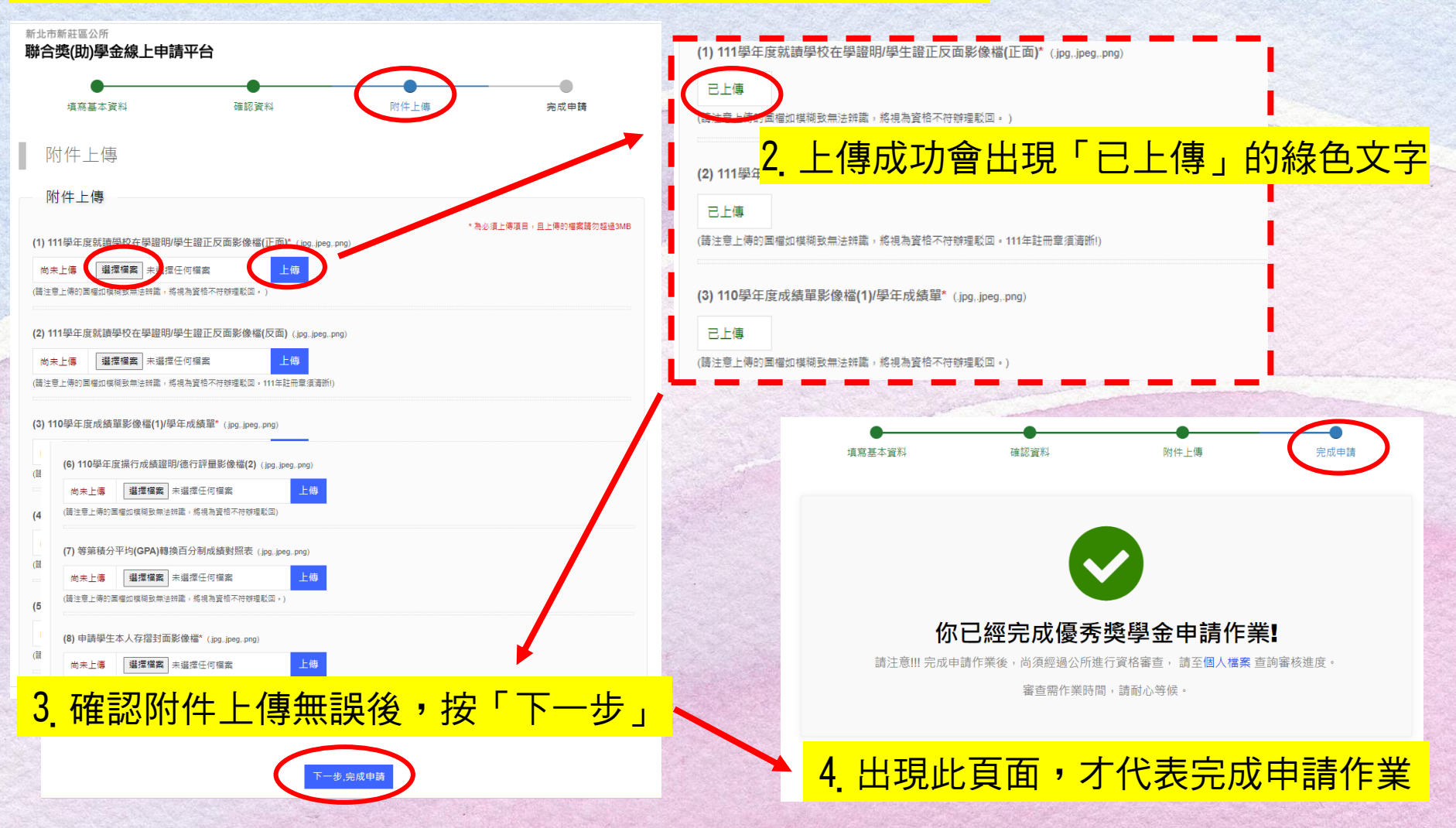

# 獎助學金平台網站-查詢案件進度

#### ★111年申請時的資料畫面

#### 1. 登入後,點選「我的帳號」→ 「個人檔案」 → 「已申請專案」

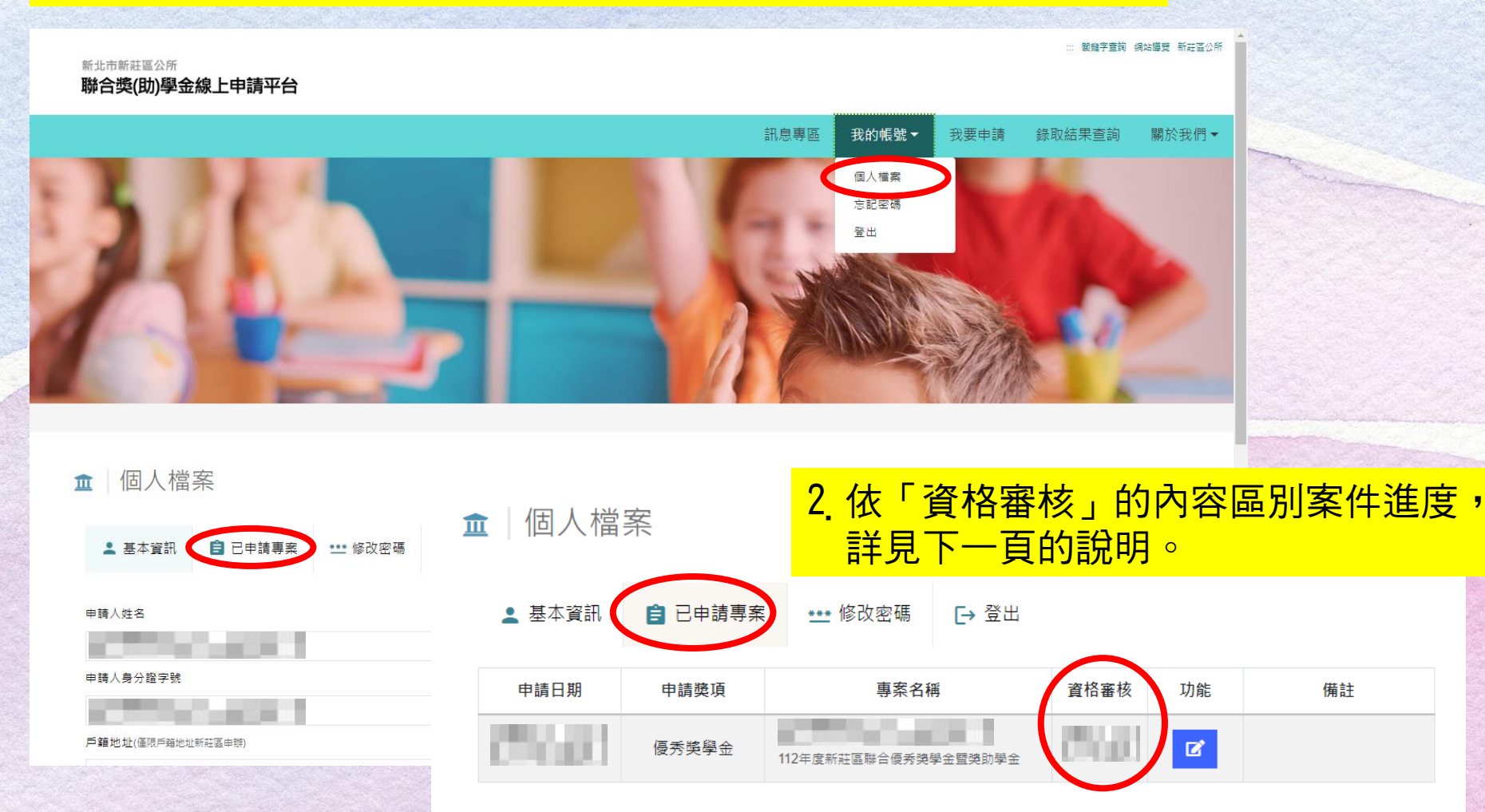

### 獎助學金平台網站-資格審核說明

★111年申請時的資料畫面

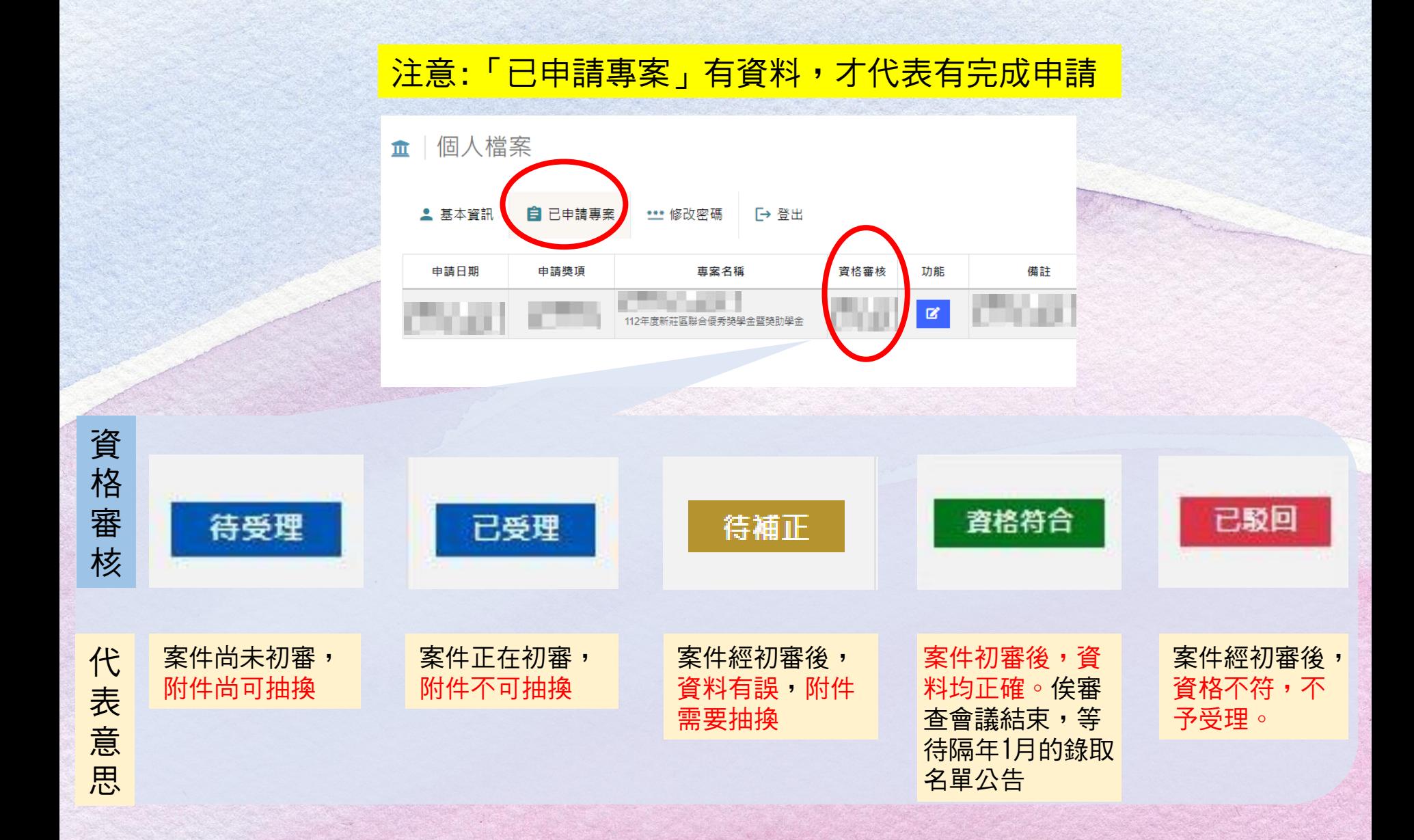

# 獎助學金平台網站-如何補正資料

#### ★111年申請時的資料畫面

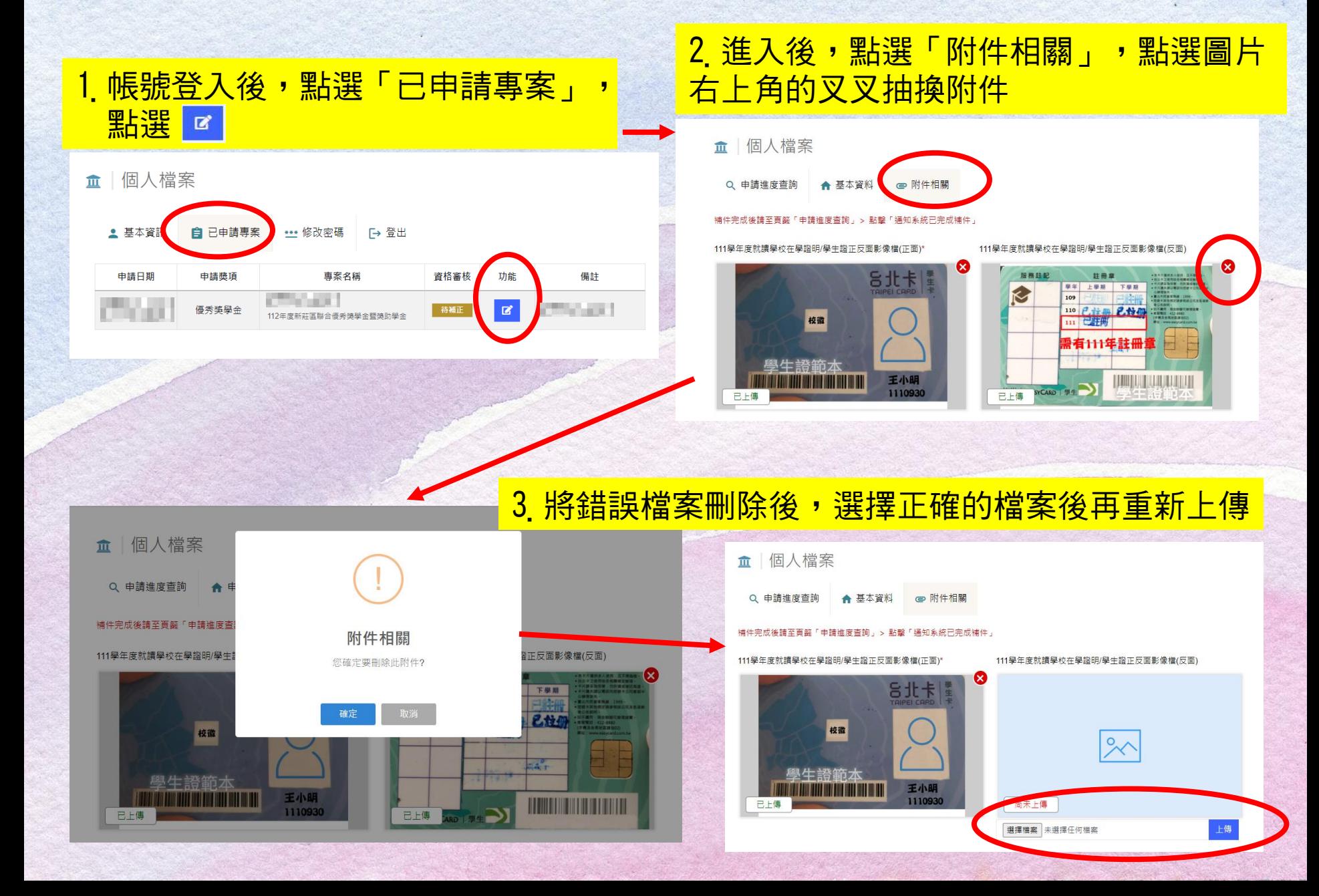

#### 獎助學金平台網站-錄取名單查詢 ★111年申請時的資料畫面★請於隔年1月中旬再查詢 1. 進入網站首頁, 點選「錄取結果查詢」 ... 關鍵字查詢 網站導覽 新莊區公所 新北市新莊區公所 聯合獎(助)學金線上申請平台 我要申請 錄取結果查詢 訊息專區 我的帳號 -■關於我們▼ 2. 選擇「專案」、「申請獎項」或「申請編號」,點選「查詢名單」查詢 |錄取結果查詢  $\widehat{\mathbb{m}}$ 專案 由請獎項 申請編號 112年度新莊區聯合優秀獎學金暨獎助學 > 停秀獎學金  $\checkmark$ 請輸入申請編號 查詢名單 請注意!!!錄取結果名單上的順序與排名並沒有關係 申請人姓名 # 申請編號 申請獎項 錄取結果 錄取 優秀獎學金  $\mathbf{1}$  $\overline{2}$ 優秀獎學金 錄取 錄取 3 優秀獎學金 錄取  $\overline{4}$ 優秀獎學金 5 優秀獎學金 錄取 6 優秀獎學金 錄取